## **Инструкция по оплате за отопление на счет ОАО «ТГК-2» для держателей карт зарплатного проекта в ПАО «Промсвязьбанк» при подключении к системе интернет-банка PSB-Retail**

Для начала требуется перейти на [страницу входа](https://ib.psbank.ru/) в интернет-банк PSB-Retail

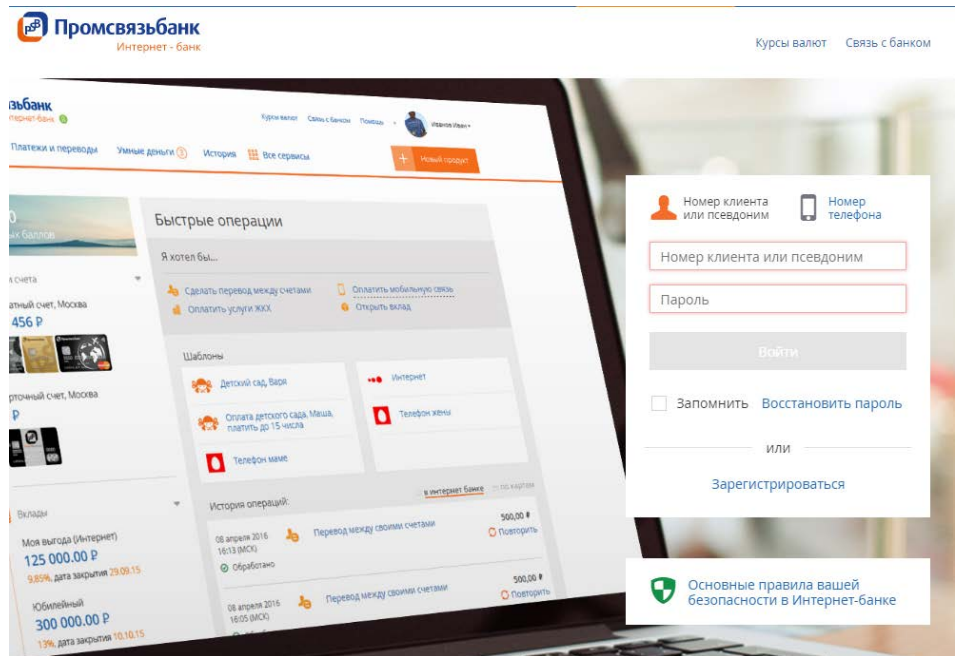

После ввода логина и пароля (так же вы можете войти, используя [старую версию](https://retail.payment.ru/)  [интернет](https://retail.payment.ru/)-банка или [сертификат\)](https://retail.payment.ru/n/Auth/LoginCert.aspx) Вы попадете в систему управления Вашим счетами. Далее следует выбрать в меню сверху пункт «Платежи и переводы». Ввести в поле поиска «2102» или выбрать «Рублевый перевод».

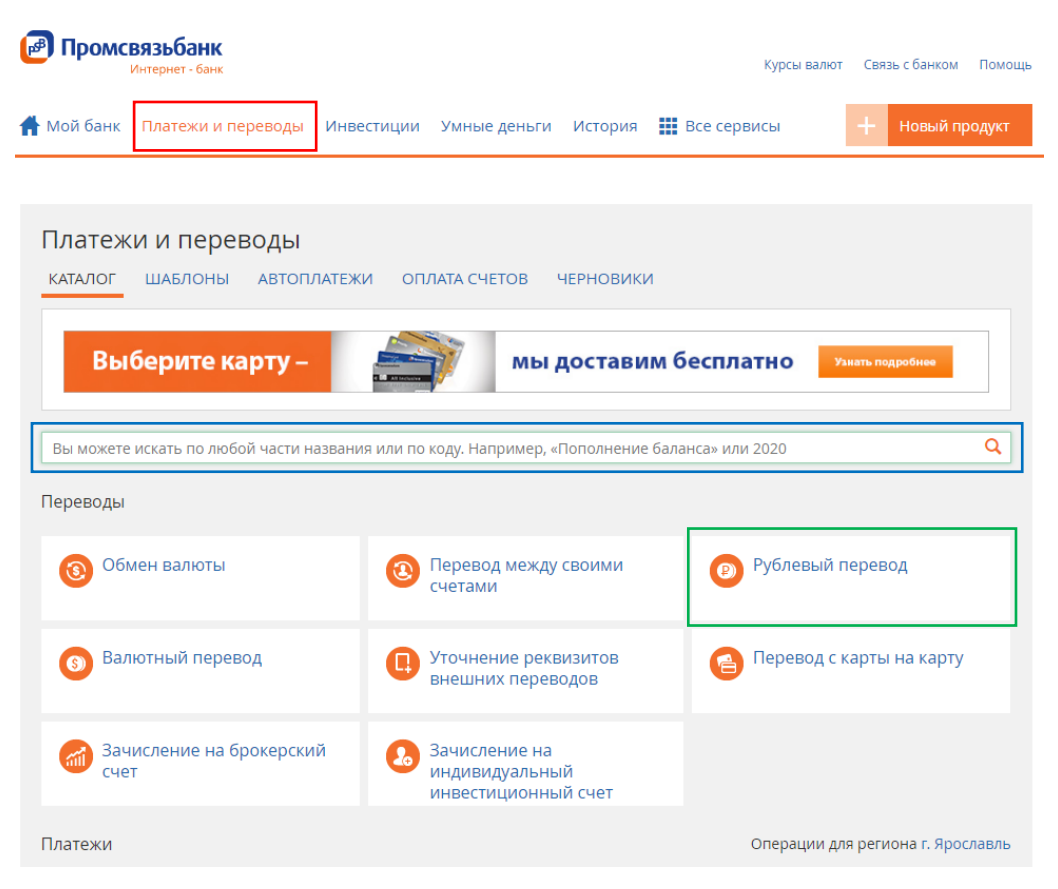

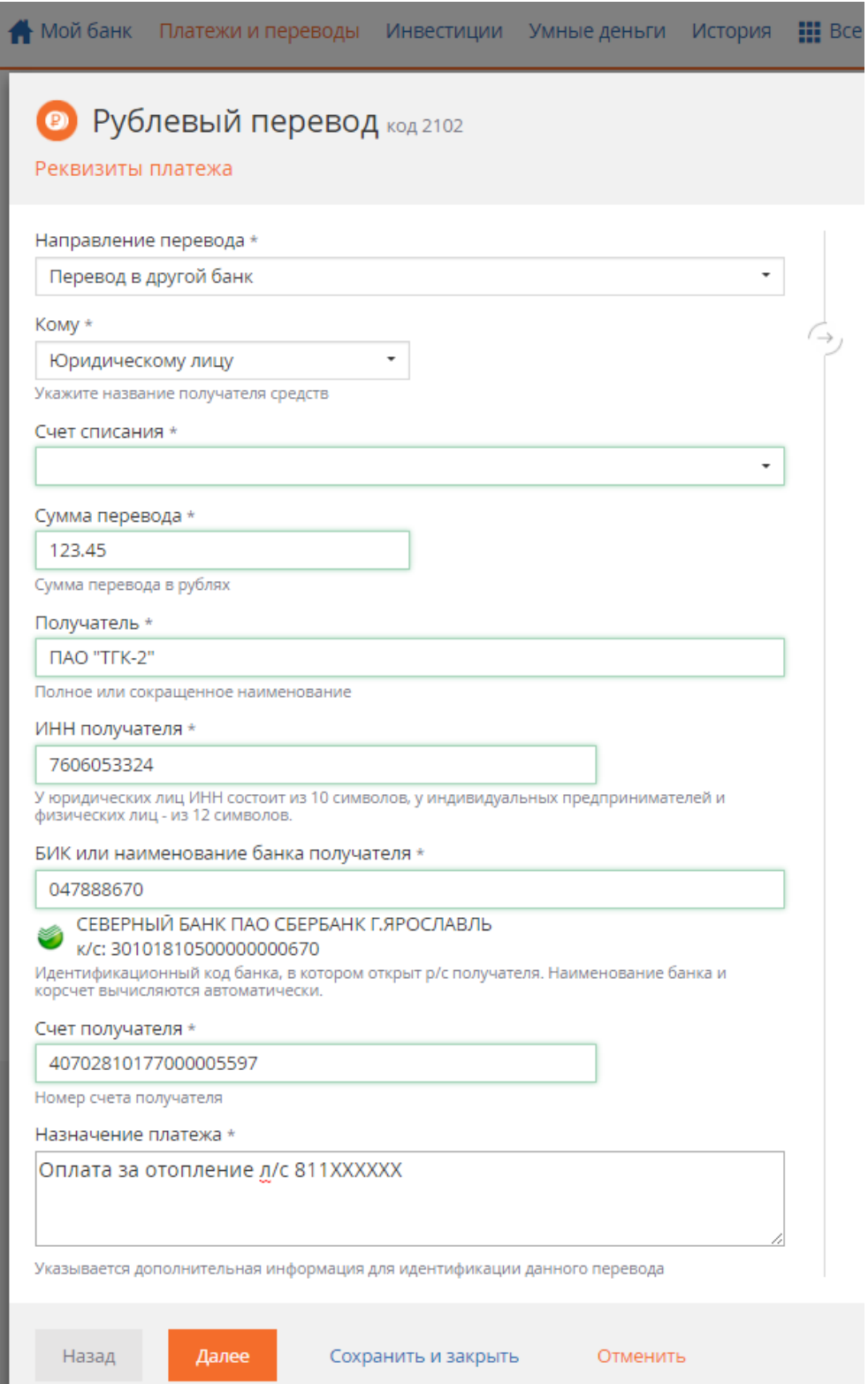

Далее следует выбрать «Направление перевода» - «Перевод в другой банк», «Кому» - «Юридическому лицу», выбрать «Счет списания», с которого будет произведена оплата, ввести сумму оплаты и заполнить [реквизиты получателя платежа.](http://2br6.ru/news/oplata-teplovoj-energii-na-schet-oao-tgk-2/%23tgk-2) В поле «Назначение платежа» необходимо указать «**Оплата за отопление, номер лицевого счета**».

Нажмите кнопку «Далее» и укажите параметры платежа для ГИС ЖКХ.

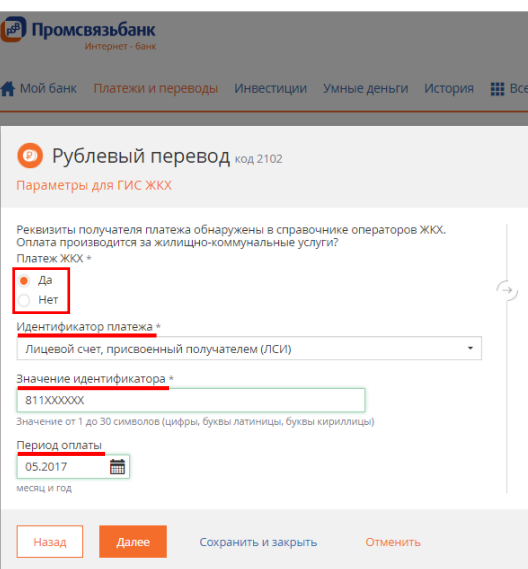

После нажатия кнопки «Далее» и вы попадете на страницу подтверждения платежа. Далее необходимо подтвердить платеж удобным и доступным для Вас способом.

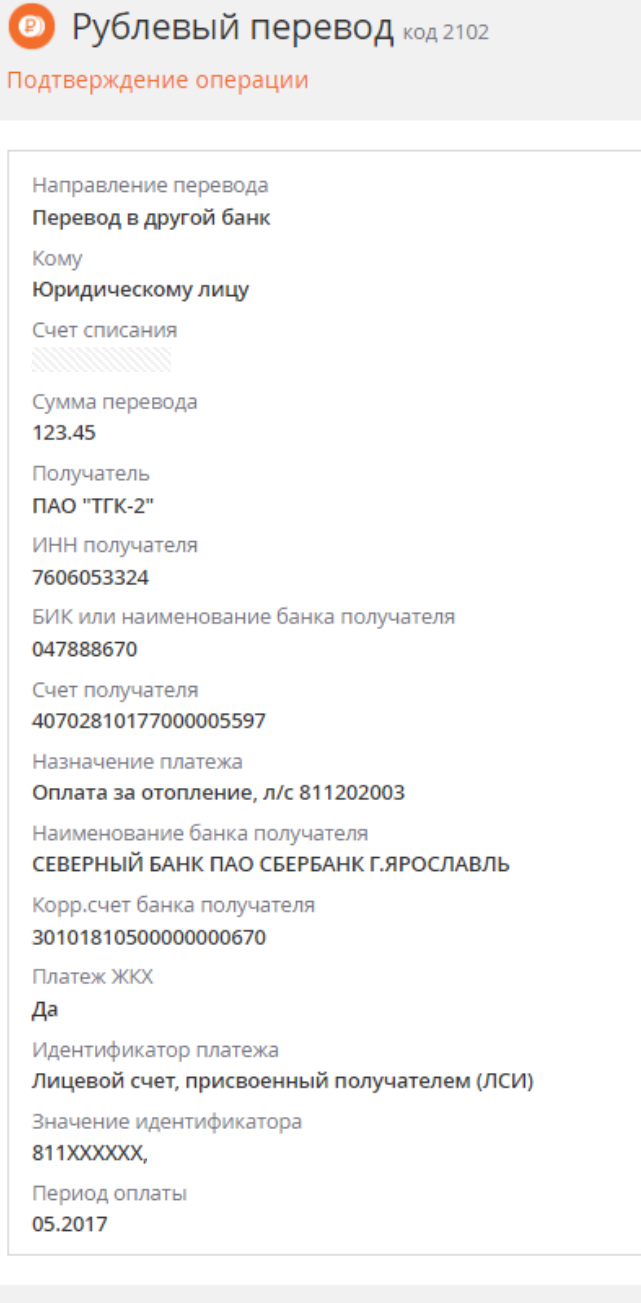

Сохранить и закрыть

Отменить

Назад

Для удобства Вы можете сохранить данную операцию в своих шаблонах и использовать при осуществлении будущих платежей.

**При выполнении операции возможно снятие комиссии, если вы не участвуете в зарплатном проекте в данном банке. Будьте внимательны при оплате.**